# Handleiding intekenen en afmelden

11 juli 2024

## Inhoudsopgave

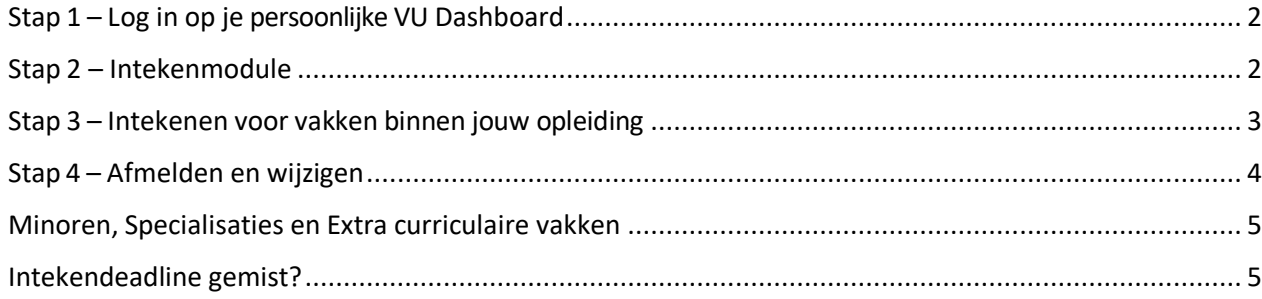

#### <span id="page-1-0"></span>Stap 1 – Log in op je persoonlijke VU Dashboard

Ga naar vu.nl en log in op het dashboard met je VUnetID gegevens. Deze heb je in je persoonlijke email ontvangen. Indien jouw aanmelding nog niet rond is, rond deze dan eerst af. Kijk voor meer informatie ook op [https://vu.nl/nl/student/aankomende-studenten.](https://vu.nl/nl/student/aankomende-studenten)

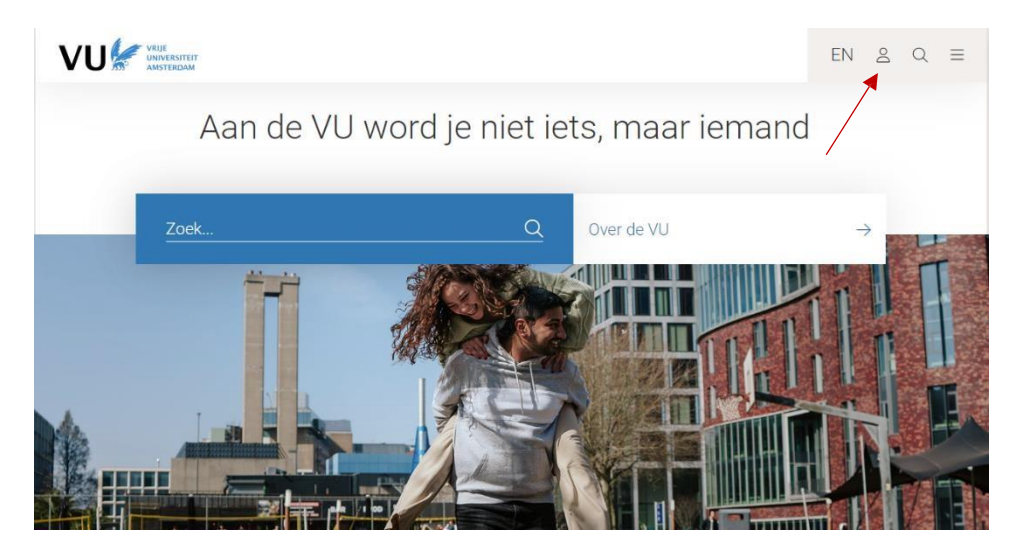

Ga vanuit het dashboard naar *'Intekenen en afmelden voor onderwijs'*:

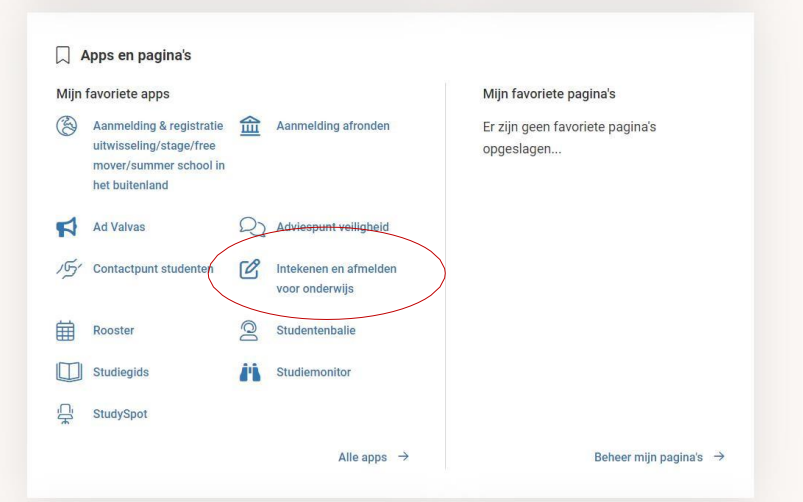

#### <span id="page-1-1"></span>Stap 2 – Intekenmodule

In de intekenmodule kunt je intekenen voor vakken waarvan de intekentermijn open staat. *Elke periode binnen een semester heeft een eigen intekendeadline! [Deze deadlines vind je hier.](https://vu.nl/nl/student/vakken/inteken-en-afmeldtermijnen)* Het intekenen voor vakken in semester 1 opent medio juli, semester 2 opent medio december. Controleer rechtsboven je opleiding en academisch jaar en klik op '*Intekenen*' onder de periode waarvoor je wenst in te tekenen voor vakken:

**Intekenen kan alleen als jouw inschrijving voor het betreffende academische jaar is afgerond.**

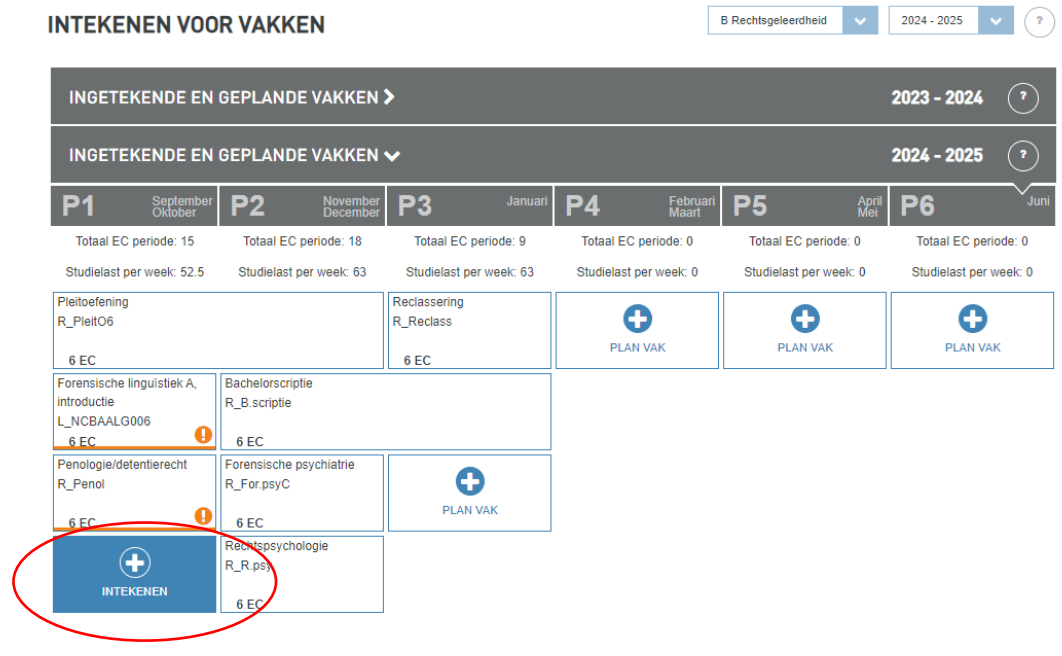

*Voor periodes waarvoor het intekenen nog niet geopend is, kan je vakken plannen. Dit kan ook voor vakken in volgende studiejaren. Plannen betekent niet dat je ingetekend bent! Zodra de intekentermijnen van de desbetreffende periodes opengaan, dien je je in te tekenen. Er worden geen rechten ontleedt aan geplande vakken.*

### <span id="page-2-0"></span>Stap 3 – Intekenen voor vakken binnen jouw opleiding

De voorgestelde vakken voor jouw opleiding worden nu weergegeven:

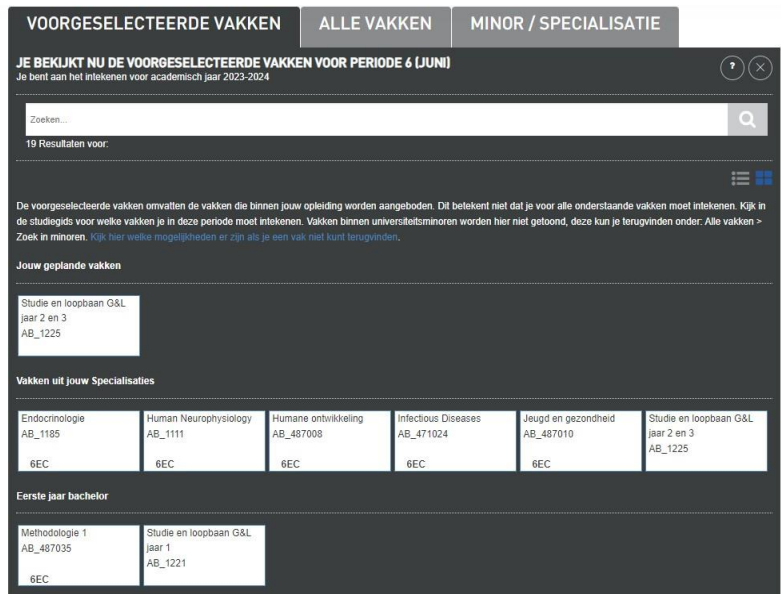

Om in te tekenen klik je op het vak, er volgt een pop-up:

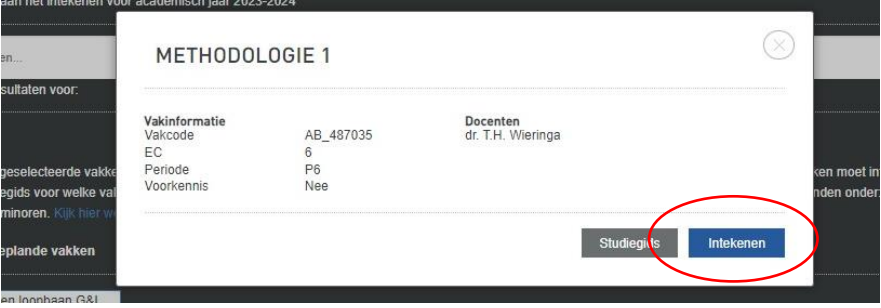

Klik vervolgens op '*Intekenen'*. Je ziet de verschillende onderdelen. Kies de onderdelen waarvoor je wilt intekenen (je wordt voor het tentamen automatisch ingetekend, vinkje staat aan) en klik op *'Intekenen'*:

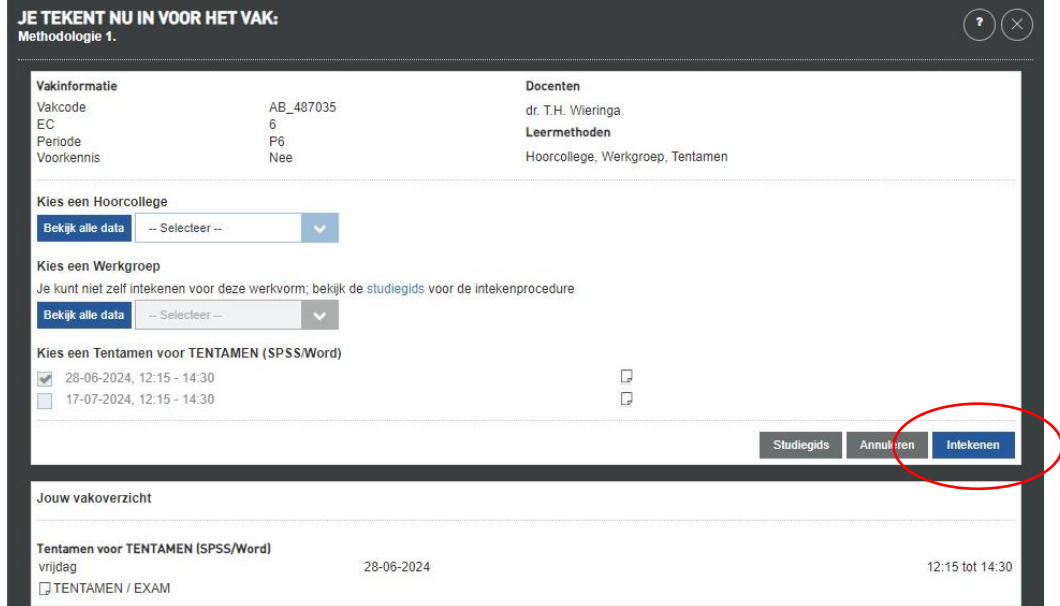

#### <span id="page-3-0"></span>Stap 4 – Afmelden en wijzigen

Als je je intekening wilt wijzigen (bijvoorbeeld om een andere werkgroep te kiezen), selecteer je het vak en klik vervolgens op *'Wijzigen'* en wijzig je intekening. Zolang de afmelddeadline nog open is, kan je je ook afmelden voor het vak. Als je je wilt afmelden, klik dan op *'Afmelden'* en bevestiging je afmelding. Je bent dan afgemeld voor het vak en alle onderdelen. Heb je de afmelddeadline gemist? Klik dan op *'Wijzigen'* en meld je af voor het tentamen. Doe je dit niet? Dan ontvang je een No Show (NS) als resultaat voor het vak.

#### NEUROPSYCHOLOGIE VOOR PEDAGOGEN

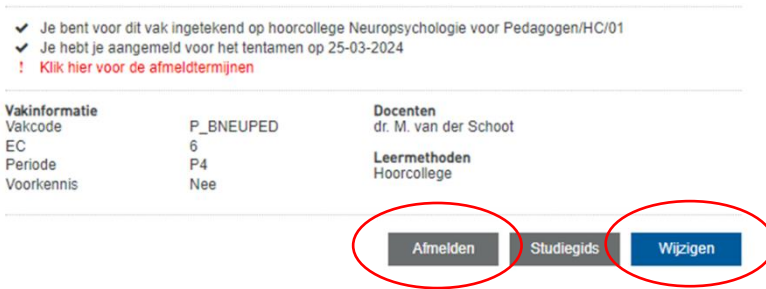

 $(\times)$ 

#### <span id="page-4-0"></span>Minoren, Specialisaties en Extra curriculaire vakken

*Voor minoren binnen je opleidingsprogramma* en specialisaties ga je naar het tabblad '*Minor/Specialisatie'* (zie stap 3, afbeelding 1). Zoek je minor/specialisatie op en bevestig deze. **Dit betekent nog niet dat je ingetekend bent**! De vakken van de minor/specialisatie komen nu onder *'Voorgeselecteerde vakken'* te staan. Teken je voor deze vakken in zoals in stap 3 uitgelegd is.

*Wil je een minor buiten je opleidingsprogramma doen of vakken volgen buiten je opleidingsprogramma?* Ga dan naar het tabblad *'Alle vakken'*, zoek de vakken op en teken je ervoor in. *Wil je deze vakken/minor volgen als onderdeel van je opleidingsprogramma? (Dat betekent dat ze meetellen voor je diploma.) [Dien dan eerst](https://student.vu.nl/tas/public/ssp/content/serviceflow?unid=7ca68e763dab4c76b11c31257b481c30&openedFromService=true)  [een verzoek in bij je eigen Examencommissie.](https://student.vu.nl/tas/public/ssp/content/serviceflow?unid=7ca68e763dab4c76b11c31257b481c30&openedFromService=true)* Kan je het vak niet vinden, of is het niet mogelijk om in te tekenen voor het vak? Dan kan het zo zijn dat er aanvullende bepalingen zijn vanuit de aanbiedende faculteit, [neem contact op met het Onderwijsbureau.](https://student.vu.nl/tas/public/ssp/content/serviceflow?unid=bae9ba8b521a40b49c535962713984c4&openedFromService=true)

#### <span id="page-4-1"></span>Intekendeadline gemist?

Als je de intekendeadline hebt gemist, is het voor sommige vakken mogelijk om je te laten naplaatsen. In de Studiegids kun je zien of naplaatsing voor een vak mogelijk is. Volg dezelfde stappen als in stap 3, maar in plaats van op *'Intekenen'* te klikken, klik je op *'Naplaatsing'*. Er wordt een verzoek tot naplaatsing naar de faculteit gestuurd. Op basis van de beschikbare capaciteit wordt je verzoek goedgekeurd of afgewezen. De aanvragen worden verwerkt in de week voordat de nieuwe periode begint.